SE サポートサービスについて

2023 年 8 月

Solid Edge ユーザ各位

## 伊藤忠テクノソリューションズ株式会社

PLM 技術部

Solid Edge サポートサービスについて

日頃より Solid Edge をご利用戴き誠にありがとうございます。

弊社では Solid Edge サポートサービスの一環と致しまして、弊社ホームページ上で Solid Edge サポート サービスサイトを公開しております。

Solid Edge サポートサービスサイトにつきましては、

下記「1. Solid Edge サポートサービスサイトについて」をご確認くださいますようお願い申し上げます。 Solid Edge に関するお問合せにつきましては、

次ページ「2. Solid Edge サポートお問合せについて」をご確認くださいますようお願い申し上げます。

- 記 -

1. Solid Edge サポートサービスサイトについて

サイト項目と URL

<http://www.ctc-g.co.jp/solutions/solidedge/index.html>

・新着情報 Solid Edge 製品リリース情報

[https://www.ctc-g.co.jp/solutions/solidedge/index.html?menu=2#detail-top](https://www.ctc-g.co.jp/solutions/solidedge/index.html?menu=2%23detail-top)

・サポートサービス ダウンロードページ ユーザ様ダウンロードページ [https://www.ctc-g.co.jp/solutions/solidedge/index.html?menu=3#detail-top](https://www.ctc-g.co.jp/solutions/solidedge/index.html?menu=3%23detail-top)

- ・こちらの URL から Solid Edge のご紹介、製品リリース情報、インストールガイドのダウンロードの サイトにアクセスできます。
- ・【ユーザ様ダウンロードページ】のアクセスには、ユーザ名とパスワードが必要です。 アクセスの際には、下記ユーザ名とパスワードをご使用ください。

ユーザ名 |: ※ [ユーザ名]と[パスワード]は、弊社と保守契約を締結した パスワード : お客様だけに公開させて頂いております。

※ご留意事項

掲載内容は予告なしに変更する場合がございます。 予めご了承下さい。

<sup>·</sup> TOP Solid Edge カタログ+推奨システム構成の紹介

2. Solid Edge サポートへのお問合せについて

◆ 連絡先

PLM サポート窓口[Solid Edge]

メールアドレス: se\_net-plm@ctc-g.co.jp

◆Solid Edge サポートへのお問合せに関するお願い お客様の ご利用環境 について確認させて頂いております。 お問合せの際にはお問合せ内容と共に、下記情報([お客様情報]・[ご利用環境情報])を 合わせて記載して頂きますよう、 ご協力のほどよろしくお願い申し上げます。

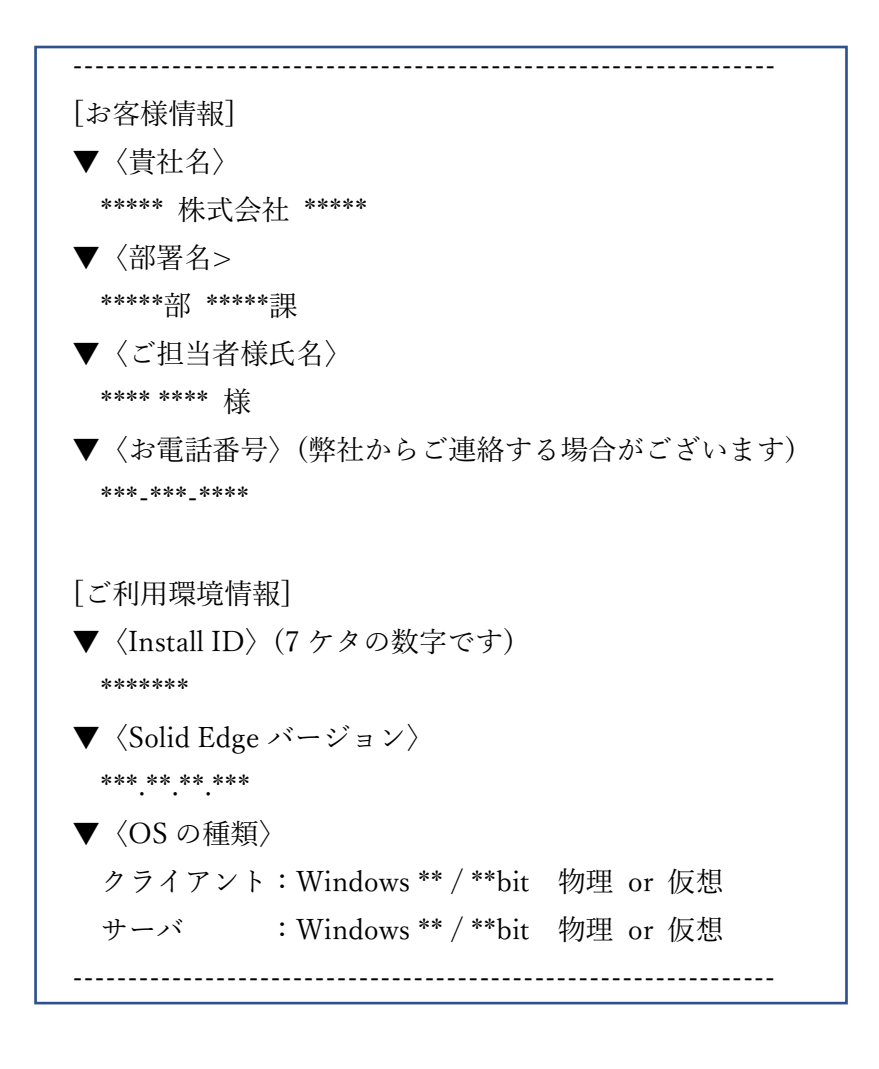

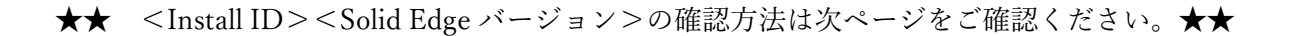

- ➢ Install ID の確認方法
	- ■方法 ライセンスファイルを確認する。
	- · Solid Edge のライセンスファイル内に、Install ID (7 桁の数字) が記載されております。
	- ・ライセンスファイルは、以下のフォルダに保存されております。

 $\bullet$ ~Solid Edge 2019

フローティング-サーバマシンの場合

C:¥SEFlex¥Program¥SELicense.dat

フローティング-クライアントおよびノードロックの場合

C:\Program Files\Solid Edge \*\*\*\*\Preferences\SELicense.dat

 $\blacklozenge$ Solid Edge 2020 $\sim$ 

フローティング-サーバマシンの場合

C:\Program Files\Siemens\PLMLicenseServer\splm\*\*.lic

ノードロックの場合

C:\Program Files\Solid Edge \*\*\*\*\Preferences\SELicense.lic

注意) 上記はインストール時にフォルダを指定しない場合(デフォルト値)です。

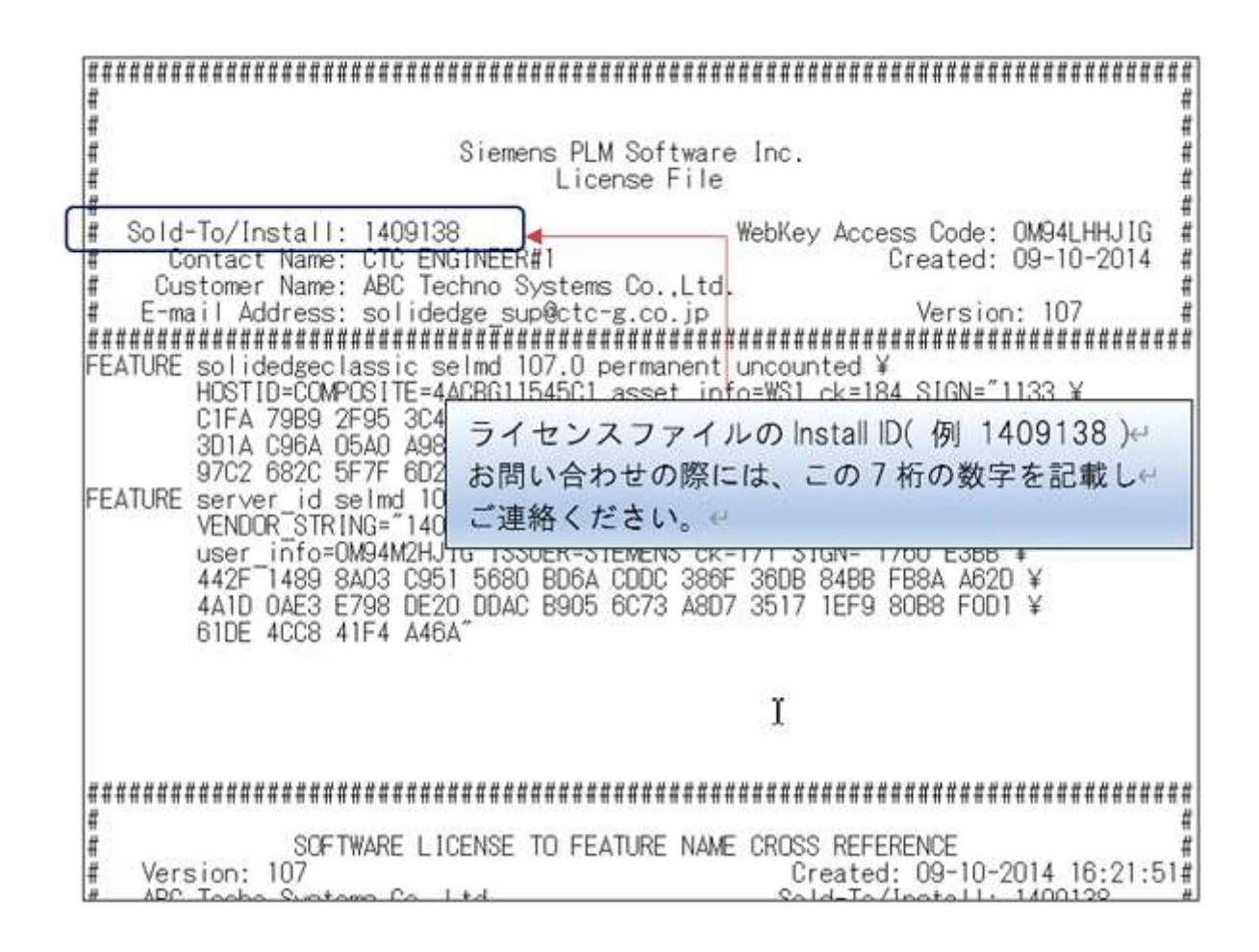

➢ Solid Edge バージョンの確認方法 ■方法 「バージョン情報」のウィンドウを表示する。

## Solid Edge 2021 と 2022 バージョンの確認方法

[アプリケーション]‐[バージョン情報]の順にクリックし、「バージョン情報」 ウィンドウを表示します。

Solid Edge 2023 バージョンの確認方法

[ファイル]-[バージョン情報]の順にクリックし、「バージョン情報」 ウィンドウを表示します。

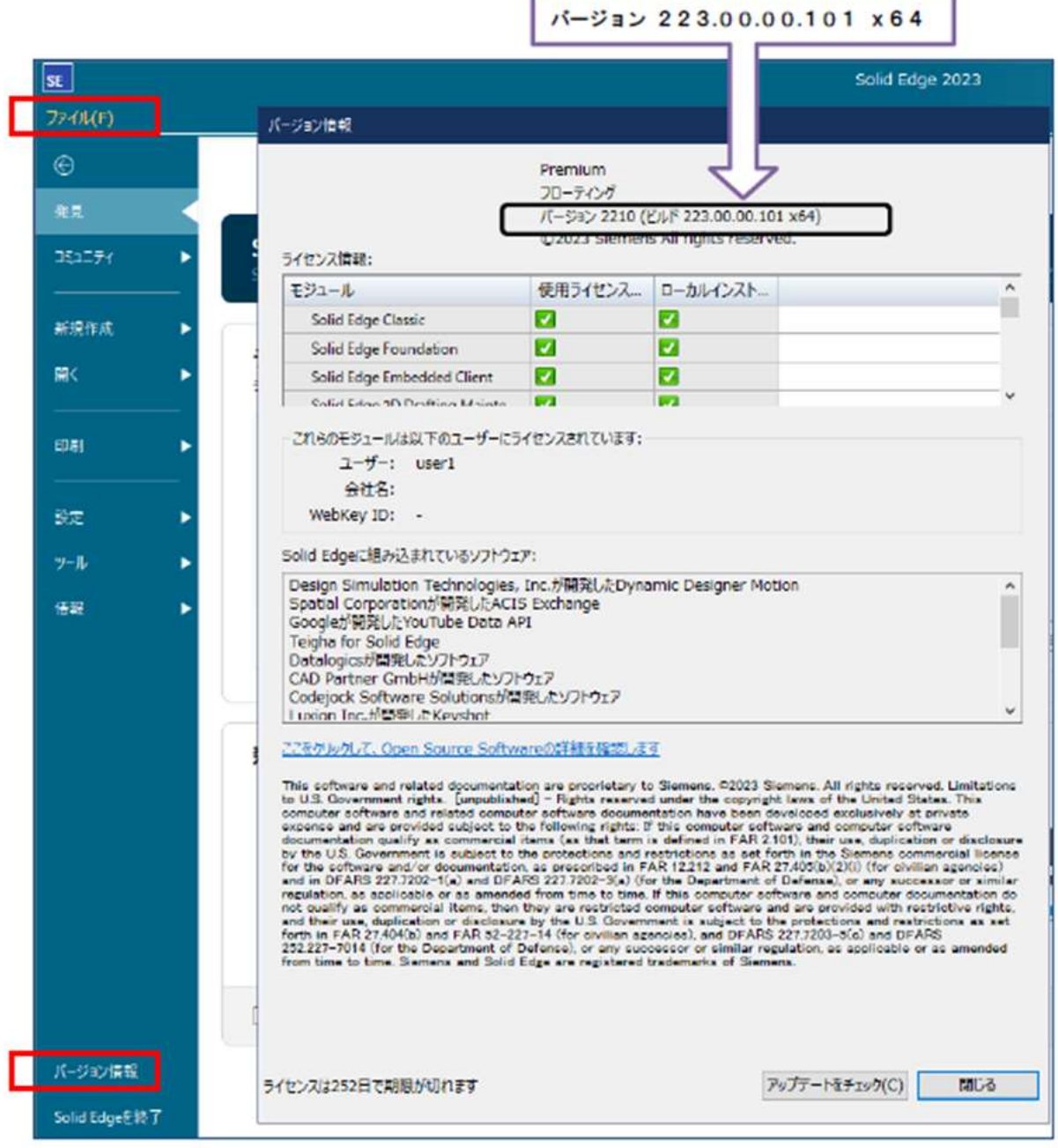

囲み部分がインストールされている Solid Edge のバージョンです。 お問い合わせの際には、この部分をご連絡ください